# Optimizing Schistosomiasis MDA Implementation

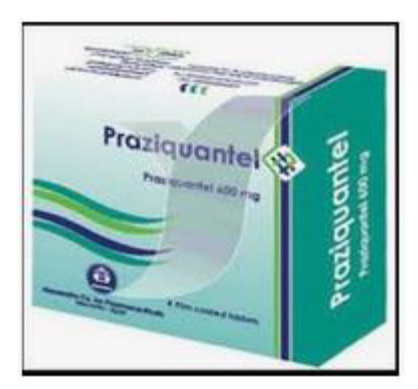

## Community Data Analysis Tool User Guide

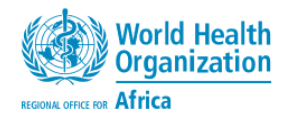

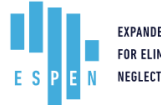

EXPANDED SPECIAL PROJECT FOR ELIMINATION OF NEGLECTED TROPICAL DISEASES

Version 6.0 - 20230915 September 2023

## Contents

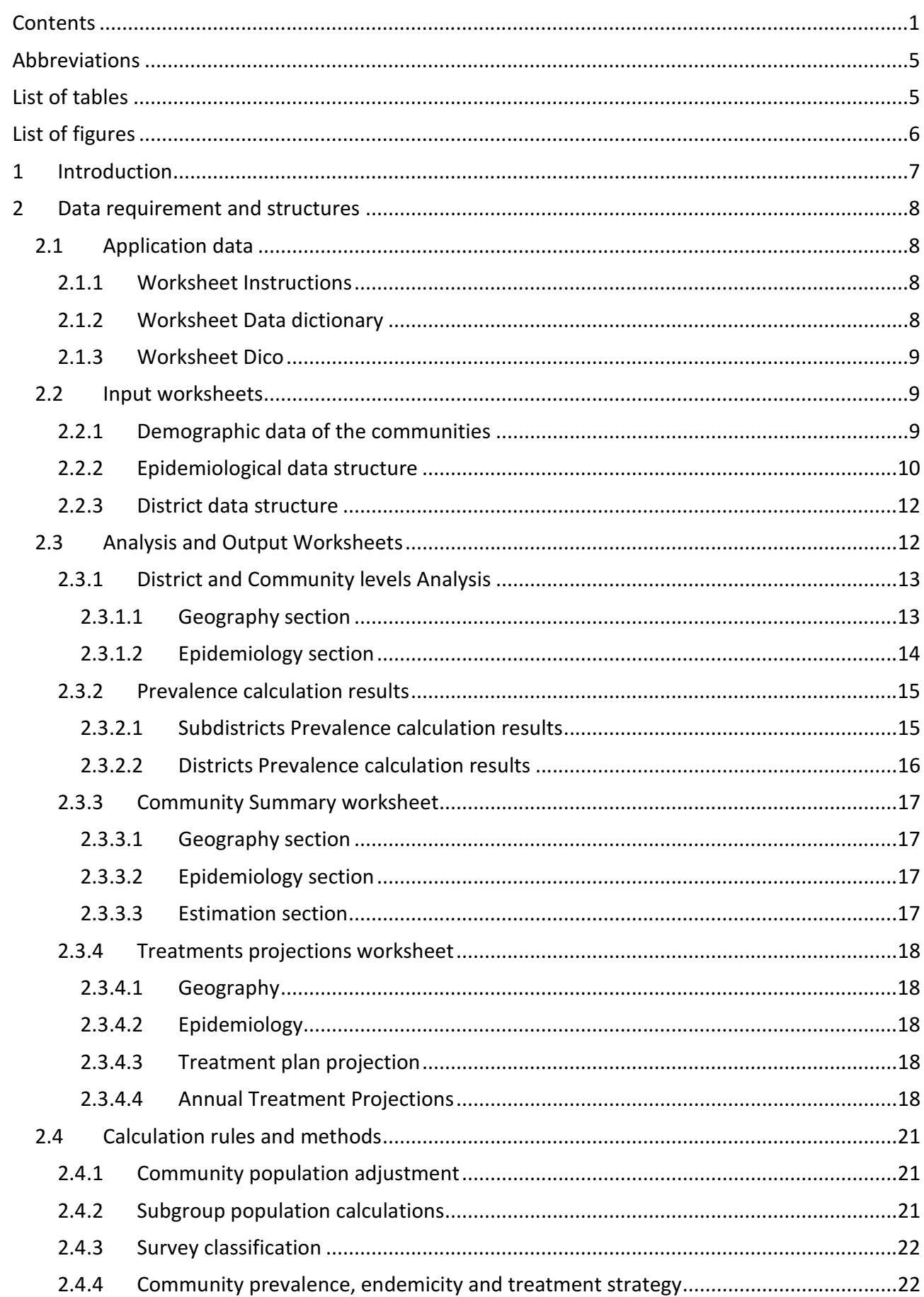

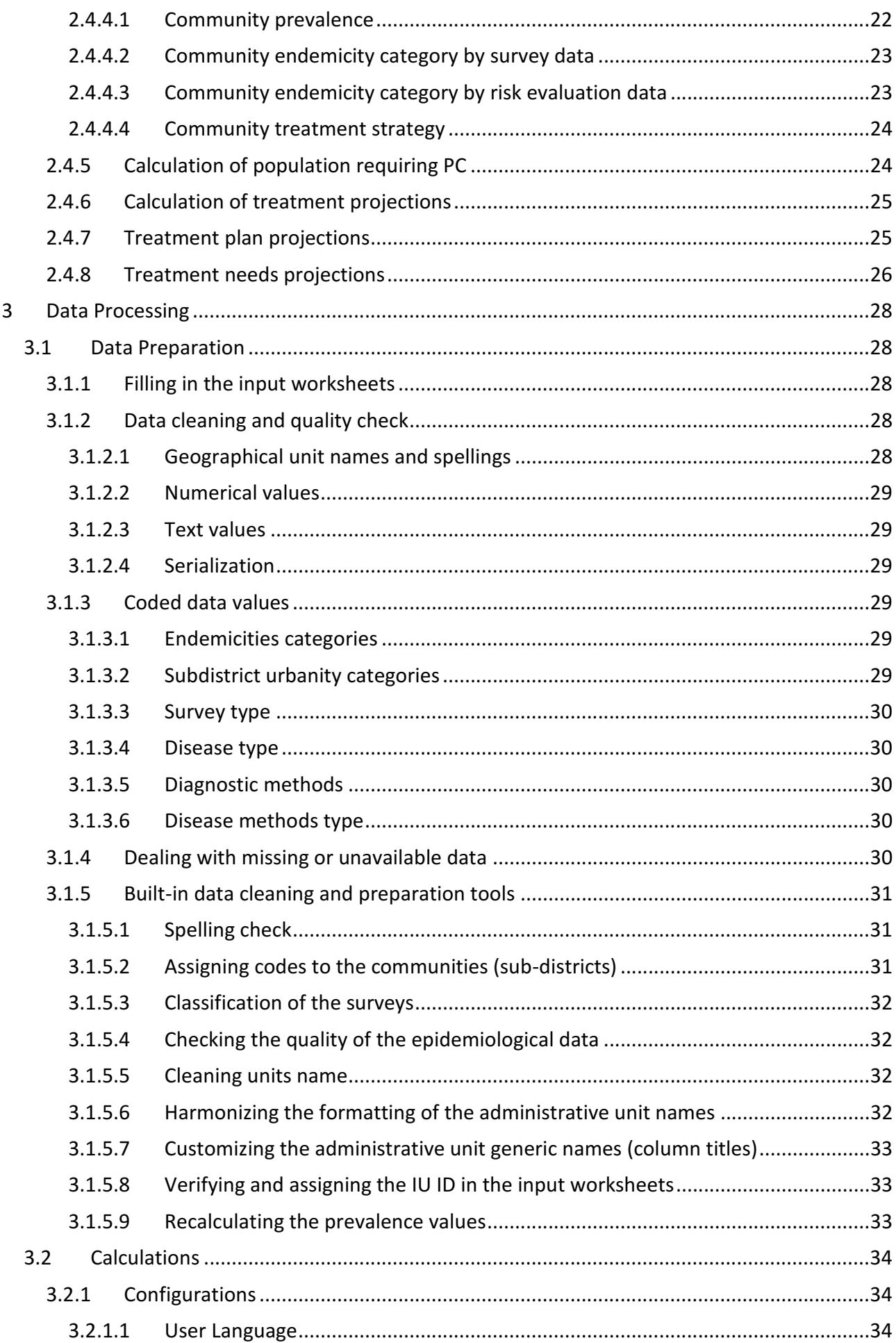

![](_page_3_Picture_4.jpeg)

![](_page_4_Picture_25.jpeg)

## Abbreviations

![](_page_5_Picture_117.jpeg)

## List of tables

![](_page_5_Picture_118.jpeg)

## List of figures

![](_page_6_Picture_47.jpeg)

## 1 Introduction

Based on joint application packages (JAP) received from countries, preventive chemotherapy for schistosomiasis using praziquantel distribution is usually implemented at the district level. This is over a larger spatial scale than may be needed, as schistosomiasis transmission is typically localized to water contact site catchment areas. There are growing concerns around the efficiency of distribution of donated praziquantel, and sub-optimal utilization of site-level data. Therefore, review of sub-district level data may help to better determine appropriate implementation units. To help countries to review their existing data, a data analysis tool has been designed, *"ESPEN subdistrict data analysis tool for optimizing schistosomiasis MDA implementation Version 1 Sept 2019".* The data analysis tool is designed in an Excel workbook with automated tasks to process the data, view the results and make decisions. Twenty-four countries have been trained during two workshops in July and August 2019. This document aims to provide users with a guide on how to use the tool.

This guide is structured in three chapters. The first chapter describes the data requirements and the overall structure of the workbook. The second chapter describes the data processing tasks and the third chapter presents the output summary reports and the final output.

## 2 Data requirement and structures

The workbook contains 15 worksheets which are grouped in 3 categories:

- System or application data (3 worksheets),
- Input data (3 worksheets) and,
- Result outputs (9 worksheets).

The table below show the list of the worksheets and their description.

![](_page_8_Picture_195.jpeg)

#### *Table 1: List of workbooks*

## 2.1 Application data

The application data consists of all information that is part of the application interface and on which the user has no needs to edit. They are in the worksheets Instructions, Dictionary and Dico.

#### 2.1.1 Worksheet Instructions

This worksheet is the front-end entry point of the tool. It is a composite worksheet as it contains both system information and user data. Its upper section describes briefly all the 15 worksheets and provides a hyperlink to the comprehensive data dictionary section that describes more in detail the worksheets contents. It is also the place where the user will provide some key information such as parameters to the application.

## 2.1.2 Worksheet Data dictionary

The data dictionary describes the variables used in the worksheets. The descriptions include the titles (group, sub-group, column number, name, and full description), the data type, the input mode (inputted or calculated) and sometime the data source.

## 2.1.3 Worksheet Dico

The worksheet Dico is an extension of the worksheet Data Dictionary by providing translation of data definition in both English and French. It also contains translation of text data and messages used in the application.

## 2.2 Input worksheets

There are three input worksheets that constitute the data sources for the input data. They are used at different stages of calculations.

## 2.2.1 Demographic data of the communities

The worksheet demo data is the data source for the demographic data of the communities. It must contain the complete list of all communities in the country whether endemic or not for schistosomiasis. The data items are as shown in the table below. It also provides additional data on the urbanization level, the schistosomiasis transmission risk, and the preventive chemotherapy history.

#### *Table 2: Demographic data structure*

![](_page_9_Picture_315.jpeg)

![](_page_10_Picture_371.jpeg)

Notes: The column number is considered as the reference used by the application to access the data in the column and should not be interchanged in any way.

## 2.2.2 Epidemiological data structure

The worksheet epi\_data is the data source for the epidemiological data. It must provide all available site level survey data. The data items are as shown in the table below.

![](_page_11_Picture_427.jpeg)

Notes:

The column number is considered as the reference used by the application to access the data in the column and should not be interchanged in any way.

#### 2.2.3 District data structure

The worksheet IU Data provides the endemicity category reported in the most recent drug request in the district. The data items are as in the table below.

#### *Table 4: Structure of the endemicity and population data of the district*

Data type legend: T=Text, N=Numeric, TPV=text predefined value, NPV=Numeric predefined value

![](_page_12_Picture_324.jpeg)

#### Notes

There are 5 categories of endemicity descriptions that should be coded in the column of short description as not endemic, Low, Moderate, High, and Unknown. The column number is considered as the reference used by the application to access the variable data in the column and should not be interchanged in any way.

## 2.3 Analysis and Output Worksheets

There are nine analysis and output worksheets. The analysis is done in 3 steps. The table below shows the steps, the operations, and the target worksheets.

#### *Table 5: Calculation operations and target worksheets*

Data type legend: T=Text, N=Numeric, TPV=text predefined value, NPV=Numeric predefined value

![](_page_13_Picture_226.jpeg)

## 2.3.1 District and Community levels Analysis

The district and community levels analysis are performed in the worksheet named Details. Its structure has different sections: geography, demography, district level data and parameters, community level data and parameters.

#### *2.3.1.1 Geography section*

The geography section is the same as in the demographic and epidemiological worksheets. It is the replication of the same information in the demographic data worksheet.

#### *Table 6: Structure of the geographic data on the sub-district*

![](_page_13_Picture_227.jpeg)

![](_page_14_Picture_331.jpeg)

#### *2.3.1.2 Epidemiology section*

The epidemiological data values are calculated from the data stored in the epidemiological data worksheet. From the site level data, a prevalence is calculated for the district and for the community for each diagnostic method for which data is available. The disaggregation levels of the prevalence are:

- The survey type (baseline or impact assessment)
- The year
- The diagnostic method

For each survey type, the most suitable prevalence is calculated with the latest year and the most suitable diagnostic method.

The epidemiological section is divided into two groups: one for the district level data and another for the community level data. The 2 groups have a set of the same variables and some additional variables for the community level data.

Though the district level data are calculated, they are not used in the rest of the process. They are provided for information only. Only the community level data structure will be discussed.

The table below shows the structure of variables calculated for the community level epidemiology.

#### *Table 7: Structure of the epidemiological data on the sub-district*

![](_page_14_Picture_332.jpeg)

![](_page_15_Picture_310.jpeg)

#### 2.3.2 Prevalence calculation results

There are 2 worksheets where prevalence calculated for the districts and sub-districts are stored.

#### *2.3.2.1 Subdistricts Prevalence calculation results*

The worksheet C\_Prevalence stored all prevalence values for the subdistricts. The prevalence values are disaggregated by the diagnostic methods, the year, and the survey type. Each value is calculated according to the method of calculation selected (mean or maximum). The table below illustrates the structure of the worksheet C\_Prevalence.

#### *Table 8: Structure of the prevalence values of the subdistricts*

![](_page_16_Picture_421.jpeg)

#### *2.3.2.2 Districts Prevalence calculation results*

The worksheet D\_Prevalence stored all prevalence values for the districts. The prevalence values are disaggregated by the diagnostic methods, the year, and the survey type. The table below illustrates the structure of the worksheet D\_Prevalence.

#### *Table 9: Structure of the prevalence values of the districts*

![](_page_16_Picture_422.jpeg)

![](_page_17_Picture_328.jpeg)

#### 2.3.3 Community Summary worksheet

The community summary worksheet named "Summary" is a compacted dataset from the global details analysis. It has additional data processing capability. Its structure has 3 sections: geography, epidemiology, and populations estimations.

#### *2.3.3.1 Geography section*

The geography section is the same as in the demographic and epidemiological worksheets. It is the replication of the same information in the demographic data worksheet.

#### *2.3.3.2 Epidemiology section*

The epidemiology section has 4 indicators which are the endemicity calculated and the treatment strategy.

#### *2.3.3.3 Estimation section*

This section calculates the population requiring PC in each population age group according to the treatment strategy.

The table below illustrates the data structure in the summary worksheet.

#### *Table 10: Structure of the summary sub-district data*

![](_page_17_Picture_329.jpeg)

![](_page_18_Picture_322.jpeg)

## 2.3.4 Treatments projections worksheet

The treatment projection worksheet has 6 sections.

#### *2.3.4.1 Geography*

The geography section is the same as in the demographic and epidemiological worksheets. It is the replication of the same information from the demographic data worksheet.

#### *2.3.4.2 Epidemiology*

The epidemiology section has 2 indicators which are the endemicity calculated and the validated treatment strategy. They are replicated from the summary worksheet.

#### *2.3.4.3 Treatment plan projection*

The treatment plan is projected for five years. The first-year plan is set to one for all community that need MDA regardless the frequency; and to zero for all others (PC not required, test and treat, unknown endemicity, No data).

#### *2.3.4.4 Annual Treatment Projections*

The annual treatment projections have 3 sub-categories:

- Population requiring PC
- Population estimated for PC in the year
- PZQ estimated for PC in the year

The estimations are done for five population groups

The table below illustrates the data structures in the projection worksheets

![](_page_19_Picture_423.jpeg)

![](_page_20_Picture_428.jpeg)

## 2.4 Calculation rules and methods

## 2.4.1 Community population adjustment

The community population adjustment is done when there is an important gap between the district population and the sum of the populations of the communities within the district. The tool provides the possibility to define the threshold for the adjustment. The threshold is defined as the percentage of the difference between the two populations compared to the population of the district. The default value is zero which means that the adjustment will take place anyway.

#### **Example of calculation**

The total population of the community is adjusted to the total population of the district so that the sum of community populations is equal to the district total population.

![](_page_21_Picture_176.jpeg)

## 2.4.2 Subgroup population calculations

The calculation of sub-district populations is based on the adjusted figures. The population of each subgroup is calculated as follow:

Sub-group population = (adjusted population) x (sub-group percentage)

The figure below illustrates the subgroup populations and percentages.

![](_page_21_Picture_177.jpeg)

## 2.4.3 Survey classification

The differentiation of surveys into baseline and impact is one of the important considerations in this revision. The tool determines the type of survey using available historical data on PC implementation within the subdistrict. However, if those data items are not available for the subdistrict, then the tool use the district data in lieu of. The data items used to classify surveys are:

- The year of the survey
- The first year of PC
- The latest year of PC
- The number of PC rounds received

Because those data may noy be all available or not accurate, the results may not be also accurate. Therefore, it is recommended that the national NTD team interactively explore the results in subdistricts.

#### 2.4.4 Community prevalence, endemicity and treatment strategy

#### *2.4.4.1 Community prevalence*

The community prevalence is calculated from epidemiological data. The method of calculation uses some parameters that are to be set on the instructions page. Those parameters are:

- The calculation formula: the community prevalence can be calculated as the average prevalence value within the entire sub-district or as the maximum value of site prevalence values within the sub-district.
- Minimum sample size: this additional condition excludes all site prevalence where the number of people examined is below the minimum sample size. The default value is 15. It is applied only when the calculation formula is the maximum value.

The prevalence is calculated for all diagnostic methods and all years for which data are available and met the calculations conditions. The figure below shows the algorithm for the prevalence calculation.

![](_page_23_Figure_1.jpeg)

![](_page_23_Figure_2.jpeg)

#### *2.4.4.2 Community endemicity category by survey data*

Among all prevalence values calculated above, the one used to determine the endemicity category is for the latest year and the most suitable diagnostic methods for each survey type. The figure below illustrates the quality grading of the diagnostic methods.

![](_page_23_Picture_124.jpeg)

![](_page_23_Figure_6.jpeg)

#### *2.4.4.3 Community endemicity category by risk evaluation data*

The tool provides the possibility to use if available the schistosomiasis transmission risk data. Such data must be converted into endemicity category (not endemic, low, moderate, and high) and will be used in the absence of baseline and impact data. However, the consideration of using such data is an option on the instruction page.

33 Use transmission risk data if available:

Yes

![](_page_24_Picture_225.jpeg)

#### *2.4.4.4 Community treatment strategy*

The community prevalence and endemicity category are calculated separately for baseline and impact surveys. The treatment strategy is determined according to the new guidelines. The table below summarize the decision tree:

#### *Table 13: Treatment strategies by the prevalence*

![](_page_24_Picture_226.jpeg)

The table in annex 1 illustrates the detailed decision tree, and showing how the hotspots are determined.

#### 2.4.5 Calculation of population requiring PC

The population requiring PC is divided into 2 categories: the population requiring MDA and the population for test and treat situation. However, only the population requiring MDA appears in the worksheets. The second category is only used for praziquantel estimations.

*Table 14: Methods of estimation of people needing PC according to the treatment strategy*

| <b>Treatment strategy</b> | <b>Subgroup requiring</b><br><b>MDA</b> | <b>Total population</b><br>requiring MDA | <b>Notes</b>                                                                                                    |
|---------------------------|-----------------------------------------|------------------------------------------|----------------------------------------------------------------------------------------------------|
| <b>PC not required</b>    | 0                                       | $\mathbf 0$                              |                                                                                                    |
| <b>Test and treat</b>     | 0                                       | 0                                        | However, a fixed<br>percentage (1% by default)<br>of the population is used to<br>estimates PZQ in each<br>population subgroup |

![](_page_25_Picture_223.jpeg)

The population requiring PC are calculated in the worksheet Summary for the first year of the projections.

The figure below illustrates the results for the calculation of the population requiring PC.

*Table 15: Extract of the worksheet Summary showing the population requiring PC*

![](_page_25_Picture_224.jpeg)

### 2.4.6 Calculation of treatment projections

The projections are calculated in the worksheet C\_Projections and summarized by district in the worksheet D\_Projections.

#### 2.4.7 Treatment plan projections

The treatment plan indicates for each year of the projection if treatment is planned. The decision to treat depends on the treatment strategy in the community. The table below illustrates the treatment plans for the treatment strategies.

![](_page_25_Picture_225.jpeg)

#### *Table 16: Example of treatment plan projection*

The simulation above assumes that a treatment occurs in the first year for all communities that require PC. This assumption is made by default for all sub districts. However, the treatment plan can be revised for the first year according to the treatment history of the sub-districts.

## 2.4.8 Treatment needs projections

The projections are calculated for 4 indicators: the population requiring PC, the number of communities to treat, the estimated people to treat and the estimation of PZQ. The populations and the PZQ estimations are disaggregated into the population subgroups.

The table below illustrates the calculation rules of the indicators.

| <b>Indicator</b>                                                                                                    | <b>Treatment strategy</b>                                             | <b>Calculation rules</b>                                                                                                    |
|----------------------------------------------------------------------------------------------------|-----------------------------------------------------------------------|----------------------------------------------------------------------------------------------------|
| <b>Population</b><br><b>requiring PC</b><br><b>PreSAC</b><br><b>SAC</b><br><b>Adult</b><br><b>WRA (15-49</b><br>years)<br><b>WRA (15-24)</b><br>years) | 1 round every 3<br>years<br>1 round every year<br>2 rounds every year | It is the total population of the corresponding age group in the<br>endemic community multiplied by the population growth rate<br>factor for the projection year.<br>The population growth factor is:<br>$(1 + NGR / 100)$ ^ $(Yi - Yo)$<br>NGR is the population growth rate in the community.<br>Yo is the reference year<br>Yi is the projection year |
|                                                                                                    | Test and treat                                                        | Option to use fixed percentage (default value is 1%)<br>$\bullet$<br>Option to use the community prevalence rate<br>$\bullet$<br>It the total population requiring PC of the corresponding<br>age group in the endemic community multiplied by the<br>fixed percentage or the epidemiological prevalence<br>percentage                                   |
| <b>Total Requiring</b><br><b>PC</b>                                                                                                    | All applicable                                                        | Total population (as defined above) of PreSAC, SAC and adults                                                                                                    |
| <b>Number of</b><br>communities to<br>treat                                                                                                    | All applicable                                                        | Number of communities in the endemic areas to be treated<br>according to the treatment plan                                                                                                    |
| <b>Estimated</b><br>populations to<br>be treated.<br>PreSAC, SAC,<br>Adult,<br><b>WRA (15-49</b><br>years),<br><b>WRA (15-24)</b><br>years)            | All applicable                                                        | If treatment is planned<br>$\bullet$<br>It is the total population requiring PC<br>It is 0 if no MDA is planned<br>$\bullet$<br>(1 round every 3 years, 1 round every 2 years)                                                                                                    |
| <b>Total estimated</b><br>population to be<br>treated yearly                                                                                           | All applicable                                                        | It is the sum of PreSAC, SAC, and adult populations estimated<br>to be treated.<br>This represents the denominator to use to calculate the<br>epidemiological coverage after MDA                                                                                                    |
| <b>PZQ for PreSAC</b><br>$(150 \text{ mg})$                                                                                                    | All applicable                                                        | PreSAC estimated population to be treated multiplied by<br>$\bullet$<br>PZQ dosage for PreSAC (1 tablet per person)<br>Provisions in test and treat communities<br>$\bullet$                                                                                                    |
| PZQ for SAC (600<br>mg)                                                                                                    | All applicable                                                        | SAC estimated population to be treated multiplied by PZQ<br>$\bullet$<br>dosage for SAC (2 tablets per person)<br>Provisions in test and treat communities<br>$\bullet$                                                                                                    |
| <b>PZQ for adults</b><br>$(600$ mg)                                                                                                    | All applicable                                                        | Adult estimated population to be treated multiplied by PZQ<br>dosage for adults (3 tablets per person)                                                                                                    |

*Table 17: Methods of calculations of the projections data*

![](_page_27_Picture_81.jpeg)

Notes: The PZQ provisions in test and treat communities is estimated by using a given percentage of the population in the communities. This percentage by default is 1% but may be adjusted for the specific country.

## 3 Data Processing

## 3.1 Data Preparation

The data preparation task consists of filling in the input data worksheets with the available datasets for the analysis. Three worksheets are concerned by this task: demographic data worksheet, epidemiological data worksheet, district data worksheet. Each data set if available must be prepared and formatted strictly in conformity with the worksheet structures as described in the first chapter of this guide.

## 3.1.1 Filling in the input worksheets

There are no standard methodologies provided in this guide about how to fill in the worksheets. The data can be prepared in a separate workbook and transferred into the tool workbook. You can do the transfer by copy and paste or by the built-in task "Import data". The second option means that that the data is well formatted as described in the first chapter. Whichever way you choose, below are some recommendations:

- Take enough time to prepare the dataset in a separate worksheet or in any other application where the data might have been previously stored (e.g. MS access database, SPSS, DHIS2, etc.) or where you fill more comfortable, especially if the data is not yet analyzed as required by the analysis and needs some reworks before (e.g. calculate site prevalence from individual records, linking demographic or epidemiological data to shapefiles in order to link them to their communities).
- Format the dataset in the same structure as in the destination worksheet.
- No full blank row is allowed.
- No full blank column is allowed except if it is in the structure, but the data is not available.
- No merged cell is allowed in the dataset.
- Cell formatting such as background and fore color, font properties, framing are allowed.
- Avoid formatting the worksheet out of the actual data range.
- Make sure that there are no blank rows at the bottom of the dataset.
- You can keep the column titles (description) as they are, or you can rewrite them in your own way. But you must keep in mind that the data type in the column should not change (e.g., in the demographic data worksheet, the name of column 7 is "Admin\_3 (sub-IU, subdistrict)" and meant to store the sub-IUs names. You can change the title to sub-district, Sub-County, ward, parish etc. if that is the name of the sub-IU in the country.

## 3.1.2 Data cleaning and quality check

Once you have filled in the worksheet either in the data analysis template or in another workbook or tool, you can proceed to the next important step which is data cleaning. The data cleaning will mostly concern the data values and characteristics.

#### *3.1.2.1 Geographical unit names and spellings*

- Make sure that all geographical unit (admin1, admin2, admin3) names are written correctly and in the same way wherever they appear. They appear in the three input worksheets.
- Remove any useless spaces at the beginning or at the end of the names (it happens very often that spaces are left inadvertently at the extremities of words)
- Compound names should be separated by a straight dash (-) and not an underscore (\_). No space is needed on the left and right of the dash.
- The use of a slash (/) to separate compound names can conflict with some data processing tools where slash is used as a special or reserved character. So, avoid the use of the slash as much as possible in compound names.
- If you have numbered names such as district 1, district 2 and so on, it is recommended to use the suffix 1, 2, 3, 4, etc. rather than the roman numerals I, II, III, IV etc.
- When different units have an identical name (this happens very often in big countries and at the lower-level units), make sure that you rename those units uniquely by (1) adding a different suffix to the name, or (2) add the name of the parent unit separated by a dash.

#### *3.1.2.2 Numerical values*

Numerical values must contain only digits. No alphabetical character in the value. If you want to separate the thousands, please use the built-in number formatting tools in Excel.

#### *3.1.2.3 Text values*

Text values are often data dimension/characteristic and rarely data values as such. In all cases some precautions are to be taken.

- Most of the above rules for the geographical unit names apply to other data characteristics.
- Same characteristic names may be referred to the same state, so there is no need to differentiate them. Rather they must be written the same (e.g., Urine filtration for diagnostic method should not be written differently)

#### *3.1.2.4 Serialization*

All the input worksheet contains a first column "SN" meant to serialize the rows. After you sort the dataset, you fill in the SN column with an incremental number from 1 to the number of rows in the dataset. However, if you have any serial number or unique identifier for the data row that you would like to keep, you may store it in the SN column.

#### 3.1.3 Coded data values

Some values must be coded in a specific way to be interpreted by the analysis tool.

#### *3.1.3.1 Endemicities categories*

The endemicity categories values are coded as presented in the table below. This codification is required when preparing the district data worksheet (IU\_Data).

| <b>Numerical code</b> | <b>Description in JRSM</b>      | Coded description in the analysis tool |
|-----------------------|---------------------------------|----------------------------------------|
| 0                     | Non-endemic                     | Not endemic                            |
|                       | Low prevalence (less than 10%)  | Low                                    |
|                       | Moderate prevalence (10%-49%)   | Moderate                               |
| 3                     | High prevalence (50% and above) | High                                   |
|                       | Status unknown                  | Unknown                                |

*Table 18: Coded values of endemicity categories in the JRSM dataset*

#### *3.1.3.2 Subdistrict urbanity categories*

There are three values of the urbanity level of a subdistrict: Urban, Peri-urban, and Rural.

#### *3.1.3.3 Survey type*

There are two values of the survey types: Baseline, and Impact. However, there is a third value "Baseline or Impact?" used by the tool if the survey cannot be classified due to lack of data.

#### *3.1.3.4 Disease type*

There are three values of the disease types: Urogenital, Intestinal, and Urogenital/Intestinal (or Combined species, Mixed).

#### *3.1.3.5 Diagnostic methods*

The names of the diagnostic methods and types must be written as presented in the table below. The disease type in the worksheet is the column "Species". The term type of disease may be more appropriate since the qualitative tests do not detect the species.

*Table 19: Coded values of diagnostic methods and types*

| <b>Diagnostic type</b>          | <b>Diagnostic method</b> | <b>Disease Type</b>   |
|---------------------------------|--------------------------|-----------------------|
| Parasitological                 | UF/KK                    | Urogenital/Intestinal |
| Parasitological                 | Urine Filtration         | Urogenital            |
| Parasitological                 | Urine Sedimentation      | Urogenital            |
| Parasitological                 | Kato-Katz                | Intestinal            |
| <b>Clinical and qualitative</b> | <b>BIU</b>               | Urogenital            |
| <b>Clinical and qualitative</b> | <b>Dipstick</b>          | Urogenital            |
| <b>Serological</b>              | <b>CCA</b>               | Intestinal            |

#### *3.1.3.6 Disease methods type*

There are three values of the diagnostic method types: Parasitology, Serology, and Clinical. And eventually Unknown where the diagnostic method is unknown.

## 3.1.4 Dealing with missing or unavailable data

Not all the data columns are used during the calculations. The mandatory columns are described below.

• Geographical data

The columns representing the 3 levels (admin 1, admin 2 and admin 3) are mandatory in all the four input datasets. If any of them is missing, in the demographic data, the calculations will not be performed for the entire row, and if any of them is missing in the other datasets, the data in those rows will not be considered in the calculation.

- The demographic data are also important to calculate the estimations of people requiring PC. But they are not mandatory for the prevalence calculation.
- In the epidemiological dataset, in addition to the geographical data, the following data columns are mandatory: Survey type, Examined, Positive, Prevalence, Diagnostic methods and Year. If all of them are missing, the row will be ignored. But if some of them are missing,

the quality of the result will be affected. The consequence will be that a data row which primarily is of a good quality may be downgraded (because of a missing column) in the profit of another data row of a low quality. It is very important to provide all the information required for the data that you most trust to be of good quality.

### 3.1.5 Built-in data cleaning and preparation tools

The workbook provides some automated tools to use during the data preparation process. Some of them can be accessed directly by the user while some others are run silently during other operations.

#### *3.1.5.1 Spelling check*

The spelling checks is a handy tool  $\vert$  Spelling check that helps to ensure that all administrative unit names are written correctly throughout the input worksheets. It is done in both epi and demo datasets.

The table below shows worksheets and the administrative units they contain.

![](_page_31_Picture_180.jpeg)

- For the Province and the IU, the worksheet IU Data is in the reference, and they are checked in the 2 other worksheets to see if they are spelt correctly.
- For the Community (admin 3 or sub-district), the worksheet demo data is the reference. Their names are checked in the epidemiological dataset.

The spelling check yields the following results:

![](_page_31_Picture_181.jpeg)

#### *3.1.5.2 Assigning codes to the communities (sub-districts)*

The application provides the possibility of assigning codes automatically to the communities. This should be done after the spelling checks and that all communities are linked with their parent IU. This task is available on the worksheet "demo\_data"

.

Generate and assign codes to communities

It generates the codes for the communities and assigns them in the demographic and epidemiological datasets.

#### *3.1.5.3 Classification of the surveys*

The classification of the survey is an important step in data preparation. The application provides a tool to perform this task. On the worksheet "epi\_data" there is a button

**Classify surveys** for this. The classification produces three results:

![](_page_32_Picture_166.jpeg)

The data item used to classify surveys are:

- The year of the survey
- The first year of PC
- The latest year of PC
- The number of PC rounds received.

The correctness of the survey classification depends on the quality of those data items. The classification should be interactively crosschecked.

#### *3.1.5.4 Checking the quality of the epidemiological data*

![](_page_32_Figure_12.jpeg)

This procedure is run in the worksheet "epi\_data". It classifies the epidemiological datasets into 3 categories. It also helps to identify the diagnostic methods that might be misspelled. The unrecognized diagnostic methods are painted in brown

#### *3.1.5.5 Cleaning units name*

This is a silent procedure during the initialization of the worksheets. It consists of removing all blank spaces at the beginning or at the end of the administrative unit names.

#### *3.1.5.6 Harmonizing the formatting of the administrative unit names*

This is a silent procedure during the initialization of the worksheets. It consists of re-writing the administrative unit names in the same format. The user has the option to select in the instruction's worksheet the type of formatting. Three options are available:

![](_page_32_Picture_167.jpeg)

![](_page_33_Picture_94.jpeg)

#### *3.1.5.7 Customizing the administrative unit generic names (column titles)*

This is also a silent procedure during the initialization of the worksheets. It consists of changing the titles of the administrative unit columns. Also in this case, the user has the option to provide the generic names of the administrative units. The picture below illustrates an example.

![](_page_33_Picture_95.jpeg)

In the example above, the column titles of Admin 1, Admin 2 and subdistrict will be respectively Province, District and Ward.

![](_page_33_Picture_96.jpeg)

#### *3.1.5.8 Verifying and assigning the IU ID in the input worksheets*

This is another silent procedure during the initialization of the worksheets. It consists of verifying that all IUs in the demographic and epidemiological datasets have the same IU ID as in the IU data worksheet. This supposes that the IU IDs are provided correctly in the IU data from ESPEN IU database.

#### *3.1.5.9 Recalculating the prevalence values*

This is another silent procedure during the initialization of the worksheets. It consists of recalculating the prevalence values in the epidemiological dataset. This is done only for row where the number of examined and the number of positive are provided. The purpose is to make sure that all prevalence values are in percentage. It has happened that in some dataset the prevalence values are calculated as a ratio.

## 3.2 Calculations

Once the input data worksheets are prepared (structured and coded as required), the calculations can be performed. The calculations are subdivided into four steps: (1) the Initialization, (2) the calculation of prevalence, endemicity, treatment strategy, and the population requiring PC, (3) calculation of treatment needs projections, and (4) the building of treatment projections databases.

Before the calculation starts, there are some settings the user is required to do. It consists of choosing the language and setting calculation parameters values.

### 3.2.1 Configurations

The application provides 2 categories of configurations: user interface and preference and calculations parameters. They are done in the worksheet "Instructions". The figure below illustrates the work environment configuration page as well as the calculation options.

![](_page_34_Figure_5.jpeg)

#### *3.2.1.1 User Language*

The user interface configuration is mainly the choice of the language. Two languages

Select language English and French are offered. To select the language, click the button . A dialog box as shown below will open to allow the language selection.

![](_page_34_Picture_136.jpeg)

Select the desired language and click Ok. You can also choose to translate the qualitative data. Please note that if the qualitative data are in another language than the one you choose, some calculations will produce unexpected results. Make sure that you check the

 $\nabla$  Translate qualitative data

## *3.2.1.2 Customization of geographic unit column titles*

• Select Yes or No in the dropdown list whether you want to replace the default administrative unit columns titles.

![](_page_35_Picture_188.jpeg)

n.

• Select Yes or No in the dropdown list whether you want to change the writing style of the units' names.

![](_page_35_Picture_189.jpeg)

• Provide the administrative unit columns titles to be used to replace the default titles.

![](_page_35_Picture_190.jpeg)

#### *3.2.1.3 Calculation parameters*

The table below illustrates the calculation parameters.

#### *Table 20: List of calculation parameters*

![](_page_35_Picture_191.jpeg)

![](_page_36_Picture_299.jpeg)

## 3.2.2 Calculation proceedings

Once the settings are done, the calculations can start. The table below illustrates the tasks and their execution mode. The silent mode or batch process indicates that the task is run from another task without user interaction. In opposite the interactive mode means that the user interactively launches the tasks from the user interface by clicking a button.

![](_page_36_Picture_300.jpeg)

![](_page_36_Picture_301.jpeg)

#### *3.2.2.1 Silent mode*

To run the calculations in silent mode, do the followings: On the instructions worksheet:

- Check all the tasks as shown below.
- $\nabla$  Worksheets initialisation
- $\overline{\mathbf{v}}$  Prevalence and endemicities calculation
- $\overline{\triangledown}$  Sub-district endemicity attribution
- $\overline{\triangledown}$  Summary statistics
- $\overline{\triangledown}$  Treatment needs projections
- $\overline{V}$  Community treatment projections database
- $\overline{\triangledown}$  District treatment projections database
- Click the button Run the selected tasks

Please note that the last two tasks are time consuming for a high number of sub-units and it is recommended to uncheck them and run them in interactive mode.

The application will run without any disruption (unless an error is encountered) all the calculations. During this process you will not be able to do other work within the application. Note also that this process may take some time according to the number of sub-districts.

#### *3.2.2.2 Interactive mode*

This mode allows you to run the tasks step by step. Its advantage is that you can review the results at the end of each task before proceeding to the next task. You may also stop at any time and resume later.

#### *3.2.2.3 Calculations steps*

#### 3.2.2.3.1 Initialization

The initialization is the very first task that consists of:

- Data cleaning and verification
- Formatting of input worksheets
- Cleaning and formatting of output worksheets
- Adjusting sub-district populations to IU populations

To execute this task, click the Instructions worksheet and click the button .

#### 3.2.2.3.2 Prevalence, endemicity and treatment strategy calculations

In the worksheet Details, you can calculate the prevalence, endemicity category and treatment strategy for the sub-districts using the sub district epidemiological data.

This task can be run from the worksheet Details. It consists of 3 sub-tasks.

• Calculation at district level.

Click the button Calculate District Prevalence and Endemicity

• Calculation at subdistrict level. Click the button Calculate Community Prevalence and Endemicity Click the button Final Endemicity and Treatment Strategy

#### 3.2.2.3.3 Validation of treatment strategy and calculation of population requiring PC

#### • Validation of treatment strategy

The calculation of population requiring PC are based on the treatment strategy calculated in the worksheet Details which are reported here in the columns I, J, K and L as illustrated below.

![](_page_38_Picture_104.jpeg)

In column L titled Validated Strategy, the calculated strategy is reported. This column serves to define the validated strategy which will be the final strategy to use to estimate population. Validation is an interactive human-based task which consists of revising treatment strategy for some specific sub-units that have some patterns.

![](_page_38_Picture_105.jpeg)

To revise the treatment strategy of a sub-unit, click the dropdown list as shown on the left and select the strategy you would like to attribute to the unit. Any change of strategy must be supported by facts. The user can add explanatory notes to the cell to inform about the facts that support the modification of the strategy.

• Calculation of the population requiring PC

The population requiring PC is calculated with the validated treatment strategy. To complete this task:

Click the button Calculate Population Requiring PC

#### 3.2.2.3.4 Summary statistics

Key indicators are summarized in the worksheets Stats.

To generate the summaries, select the worksheet Stats and click the button **STATS** .

#### 3.2.2.3.5 Projections of treatment needs

Treatment needs are projected over 5 years.

- To generate the treatment projections of the sub-units, select the worksheet C\_Projections and click the button Generate Community Projections
- To generate the treatment projections of the districts, select the worksheet D Projections and click the button **Generate IU Projections**

#### 3.2.2.3.6 Projections databases

The projections data can be formatted and stored in database format.

- To build the treatment projections database of the sub-units, select the worksheet Community\_DB and click the button Generate Community Projections Database
- To build the treatment projections database of the districts, select the worksheet District\_DB and click the button Generate IU Projections Database

## 3.3 Reviewing output results

#### 3.3.1 Details worksheet

The details worksheet contains the outputs of the calculation of prevalence and treatment strategy.

#### *3.3.1.1 Prevalence results*

Those results include the diagnostic method, the prevalence value, the number of data points, the year and the endemicity category. They are subdivided into baseline and impact assessment.

The figure below shows the prevalence results of baseline surveys of the subdistricts.

*Figure 1: prevalence results of baseline surveys of the subdistricts.*

![](_page_40_Picture_59.jpeg)

The figure below shows the prevalence results of impact assessment surveys of the subdistricts.

![](_page_40_Picture_60.jpeg)

![](_page_40_Picture_61.jpeg)

#### *3.3.1.2 Treatment strategy results*

The treatment strategy results include the final endemicity category of the subdistrict, its sources (baseline survey, impact survey or schistosomiasis risk transmission), the JRSM code and the corresponding treatment strategy.

The figure below shows the results of treatment strategies of the subdistricts.

![](_page_41_Figure_3.jpeg)

*Figure 3: Results of treatment strategies of the subdistricts*

#### *3.3.1.3 Mapping and impact assessment survey status*

This section provides 3 other indicators on PC history, the need of baseline mapping or impact assessment.

![](_page_41_Picture_101.jpeg)

#### 3.3.2 Summary worksheet

The Summary worksheet contains the output results of the validated treatment strategy and the population requiring PC for the different age groups within the subdistricts.

#### *3.3.2.1 Validated treatment strategy*

The validated treatment strategy is by default the treatment strategy calculated from all epidemiological data provided. It is in column L and is the same in column K.

![](_page_42_Picture_51.jpeg)

![](_page_42_Picture_52.jpeg)

#### *3.3.2.2 Population requiring PC*

The population requiring PC are calculated by age groups.

![](_page_42_Picture_53.jpeg)

![](_page_42_Picture_54.jpeg)

## 3.3.3 Worksheet C\_Prevalence

The worksheet C\_Prevalence contains all the prevalence values calculated for the subdistricts.

#### *Figure 6: Prevalence values of subdistricts*

![](_page_43_Picture_30.jpeg)

## 3.3.4 Worksheet STATS

This worksheet contains summarized results at district, region, or national level.

![](_page_43_Picture_31.jpeg)

![](_page_43_Picture_32.jpeg)

#### *Figure 8: Treatment Needs Projections for Preventive Chemotherapy*

![](_page_43_Picture_33.jpeg)

![](_page_44_Picture_246.jpeg)

## 3.3.5 Worksheet C\_Projections

The worksheet C\_Projections contains the annual treatment plan, the estimated population to be treated by age group for the projection years.

#### *3.3.5.1 Treatment plan*

The figure below shows in columns K et O the treatment plan projection (2024 to 2028) for the subdistricts.

#### *Figure 10: Treatment plan projection for the subdistricts*

![](_page_44_Picture_247.jpeg)

### *3.3.5.2 Population requiring PC*

The population requiring PC is the total population of the subdistrict if PC is required.

*Figure 11: Population requiring PC*

![](_page_45_Picture_37.jpeg)

#### *3.3.5.3 Estimated population to be treated*

The population to be treated is the total population requiring PC if PC is planned.

![](_page_45_Picture_38.jpeg)

#### *Figure 12: Estimated population to be treated*

#### *3.3.5.4 PZQ estimations*

![](_page_46_Picture_40.jpeg)

#### *Figure 13: PZQ estimations*

## 3.3.6 Worksheet D\_Projections

The worksheet D\_Projections contains the same results as the C\_Projections but aggregated at district level.

## 3.3.7 The database outputs

The projections results are presented in database formats in the worksheets Community\_DB, and District\_DB.

## 3.4 Filling drug request

The sub-district data analysis tool generates all the data that is useful for filling the medicines request. Though the analysis is done at the sub-district level, the summary data are aggregated at the Implementation Unit (IU) level, and it is this summary data that is used to complete the drug application. The main indicators required in the filling of JAP forms and generated by the analysis are:

- 1. The district's endemicity category
- 2. The number of people requiring PC by subgroup (PreSAC, SAC, adults)
- 3. The total population requiring PC
- 4. The treatment plans
- 5. The number of people to be treated by subgroup (PreSAC, SAC, adults)
- 6. The total number of people to be treated

These indicators are generated in the worksheet "D\_PROJECTIONS" and will be transferred to different sheets of the JRSM form.

Filling can be done either manually by copying and pasting or automatically through the feature provided for this purpose.

The filing will concern the worksheets COUNTRY\_INFO and PZQ.

## 3.4.1 "COUNTRY\_INFO" worksheet

#### *3.4.1.1 The endemicity of the district*

The tool provides endemicity data for each IU in the "IU\_Data" worksheet in column K and in the "D\_PROJECTIONS" worksheet in column G. This new category of endemicity is calculated as the highest endemicity among all sub-units within the IU. On the figure below, the final endemicity of the IU can be found in the G.

![](_page_47_Picture_121.jpeg)

The endemicity will be transferred in column K of the "COUNTRY\_INFO" worksheet in the JRSM.

![](_page_48_Picture_64.jpeg)

#### *3.4.1.2 Population requiring PC to be treated*

The population requiring PC to be treated for each IU is calculated as the sum of all populations requiring PC to be treated in sub-units. It is available in the "D\_PROJECTIONS" worksheet for the years included in the projection. In the figure below, the populations requiring PC to be treated by subgroup are in columns O, P and Q for 2024 and the total is in column T.

![](_page_48_Picture_65.jpeg)

They will be transferred in "COUNTRY\_INFO" in JRSM to the corresponding column R, S and T for the subgroup and U for the total.

![](_page_48_Picture_66.jpeg)

#### *3.4.1.3 Treatment plan*

The treatment plan is required in the JRSM in the "COUNTRY\_INFO" worksheet in column Y. It indicates whether an endemic IU is planned to be treated or not according to its endemic category. As part of the sub-district analysis, this information is provided in the "D\_PROJECTIONS" worksheet by the number sub-district to be treated. In the figure below, column N contains the number of communities to treat. Value 0 means that no sub-unit in the IU is planned for treatment, and a value from one an above will be means that treatment will take place.

![](_page_49_Picture_49.jpeg)

The treatment plan must be transferred to the corresponding section of the JRSM (column Y in COUNTRY INFO).

![](_page_49_Picture_50.jpeg)

## 3.4.2 "PZQ" worksheet

#### *3.4.2.1 Target population*

The target population is the number of people to be treated according to the treatment plan. They are provided in the "D\_PROJECTIONS" worksheet in columns O, P, and Q for the year 2024.

![](_page_49_Picture_51.jpeg)

They will be transferred to columns E, F, and G in the "PZQ" worksheet.

![](_page_49_Picture_52.jpeg)

## *3.4.2.2 Hot spots population*

The hot spots population is calculated as the sum of people in sub-districts detected as hot spots (2 rounds of PC annually). It is transferred in the column J in the PZQ worksheet and the column I is filled with Yes.

![](_page_50_Picture_21.jpeg)

## 3.5 The automated tool for filling the JRSM

This is a feature that is added to allow users to automatically fill in the JRSM form with just a click. It replaces the manual actions of copy and paste between the analysis workbook and the JRSM form.

To complete the JRSM form, the user must select the "D\_PROJECTIONS" worksheet and click

the button Fill PZQ Request Form . This should be the last operation after all the calculations have been performed and the IU projections are generated.

![](_page_51_Figure_4.jpeg)

After the user clicks the button, the dialog box below will appear and allow the user to set up the process.

![](_page_51_Picture_154.jpeg)

#### The table below describes the information required and how to supply it.

| <b>Information</b>       | <b>Description</b>                                         | <b>Comments</b>                                                                                             |
|--------------------------|------------------------------------------------------------|----------------------------------------------------------------------------------------------------|
| <b>Year of Request</b>   | The year for which the drug                                | Select a year from the list                                                                                 |
|                          | application is made for.                                   |                                                                                                    |
| Source of sub-           | The generated dataset for JRSM can                         | Choose "This workbook" if the data is in the                                                                |
| district data            | be transferred from the file from                          | current workbook from which the user is                                                                     |
|                          | which the user is working or from                          | running the process or choose "Select a                                                                     |
|                          | another file.                                              | different workbook" when the data is in another<br>workbook.                                                |
|                          |                                                            |                                                                                                    |
| <b>Sub-district data</b> | In case the source of the data is a                        | Click the button <b>Fig. 2018</b> to locate the workbook                                                    |
| file                     | different workbook, the user must                          | where the data is generated.                                                                                |
|                          | locate the workbook using the                              |                                                                                                    |
|                          | action button.                                             |                                                                                                    |
| <b>JRSM</b> form to fill | Indicate<br>the<br>drug<br>request                         | Click the button $\begin{array}{c} \quad \  \  \, \cdots \quad \quad \text{to locate the JRSM} \end{array}$ |
| out                      | application form to be completed.                          | form to be filled in. Note that the form must be                                                            |
|                          | Only the sections of schistosomiasis                       | already initialized, and the demographics are                                                               |
|                          | will be filled.                                            | already filled in the COUNTRY_INFO sheet.                                                                   |
| <b>Type of JAP form</b>  | Indicate the form you would like to                        | Only JRSM is available                                                                                      |
| to fill                  | fill                                                       |                                                                                                    |
| <b>Template</b>          | Indicate the form template                                 | Select a template from the list                                                                             |
| <b>IU Endemicity</b>     | Indicate the column in JRSM that                           | Select the column from the list                                                                             |
| column                   | corresponds to the IU endemicity in                        |                                                                                                    |
| <b>Population</b>        | the worksheet COUNTRY_INFO<br>Indicate the columns for the | For each age group, select the corresponding                                                                |
| requiring PC to          | population to be treated for each                          | column in the list                                                                                          |
| be treated               | in the worksheet<br>age group                              |                                                                                                    |
| columns                  | COUNTRY_INFO                                               |                                                                                                    |
| <b>Treatment plan</b>    | Indicate the column<br>for<br>the                          | Select the corresponding column from the list                                                               |
| column                   | treatment plan in the worksheet                            |                                                                                                    |
|                          | <b>COUNTRY INFO</b>                                        |                                                                                                    |
| <b>IU link type</b>      | Indicate which data elements to use                        | Check the two checkboxes                                                                                    |
|                          | to link the IUs between the<br>sub-                        | $\nabla$ Utiliser nom UMO<br>$\nabla$ Utiliser code UMO                                                     |
|                          | district analysis workbook and the<br>JRSM form.           | Preferably, the IU name will be used before the                                                             |
|                          |                                                            | IU code.                                                                                                    |
| <b>IU code column</b>    | Indicate the column that contains                          | If the IUs codes are available in the application                                                           |
| in the JRSM form         | the IU code in the JRSM form.                              | form, indicate the corresponding column in the<br>COUNTRY INFO worksheet.                                   |
| <b>Export Details of</b> | Indicate whether the itemized sub-                         | Select an option from the list                                                                              |
| the sub-districts        | district data will be exported into                        |                                                                                                    |
|                          | the JRSM form                                              |                                                                                                    |
|                          |                                                            |                                                                                                    |

*Table 22: Description of information to be provided*

Once the information is provided, click the button  $\Box$ <sup>ok</sup>  $\Box$  to start the operation. At the end of the operation the drug request form is opened. You need to save it before you close it to keep the data transferred.

It is recommended to verify that all IUs have been linked. In case some IUs do not have data, check the names and codes, and correct them in the JRSM form, and run the process again.

If for specific reasons, you want to abandon the operation, click the button  $\boxed{\text{Cancellation}}$ 

## 4 Workbook maintenance

The maintenance of the workbook may occur on an annual basis or anytime there is new data. New data may come from different events: epidemiological mapping survey, environmental risk assessment, population census, new administrative units, PC implementation.

## 4.1 Revision of existing data and adding of new data

## 4.1.1 Reviewing and update of the district data

This will occur in the worksheet IU Data whenever any of the data item in this worksheet needs an update. This will happen if there is a new population census, new demarcation.

## 4.1.2 Reviewing and update of the subdistrict demographic data

This will occur in the worksheet demo data whenever any of the data item in this worksheet needs an update. This will happen if there is a new population census, new demarcation.

## 4.1.3 Reviewing and update of the epidemiological data

This will occur in the worksheet epi data when there is a new epidemiological survey. The new dataset may be appended at the bottom of the existing data.

## 4.2 Recalculation

The calculation process remains the same. However, some calculation parameters may be revised. The projection year may be reduced as the years pass. The projection in the initial workbook spans from 2024 up to 2028 for five years. Next year's update will start from 2025 as the 2024 will already pass. The number of years for the projection can be any value from 1 to 5.